## **MANUAL PER A EMPLENAR PDF DE MATRÍCULA DE CONSERVATORI**

## **1r pas**

**Descarregar** el pdf de matrícula en la carpeta de matrícula creada a l'ordinador. **IMPORTANT: Si s'emplena abans de descarregar-lo, després no es guardarà amb els canvis.**

## **2n pas**

Des de la carpeta de l'ordinador, obrir l'arxiu pdf descarregat.

És autoemplenable, s'emplena escrivint en l'ordinador, per tant és millor no imprimir-lo prèviament. **Emplenar** totes les dades requerides.

Després d'emplenat, qui tinga signatura digital podrà signar-ho digitalment; si no, no ho feu.

## **3r pas**

**Desar ("Guardar")** el pdf amb els canvis en la carpeta de matrícula amb el següent nom "Nom i cognoms de l'alumna/e - matricula". Per exemple: José Miguel Pérez Martínez – matricula

Utilitzar el procediment habitual. Generalment:

- 1. Cal fer clic en "Arxiu/Archivo"
- 2. Seleccionar "Desar com / Guardar como"

EL FULL-MATRÍCULA2 ndf - Adobe Acrobat Pro DC

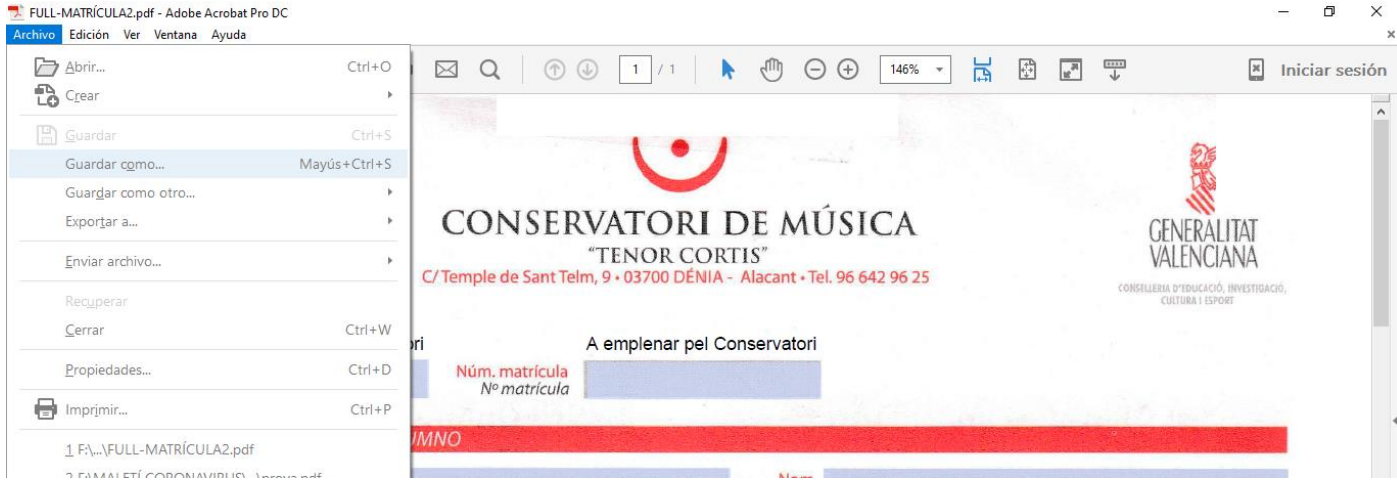

- 3. Seleccionar la carpeta creada a l'ordinador el pdf de matrícula.
- 4. Donar-li com a nom títol "Nom i cognoms de l'alumna/e matricula". Per exemple: José Miguel Pérez Martínez – matricula , i fer clic en "Desar/Guardar".

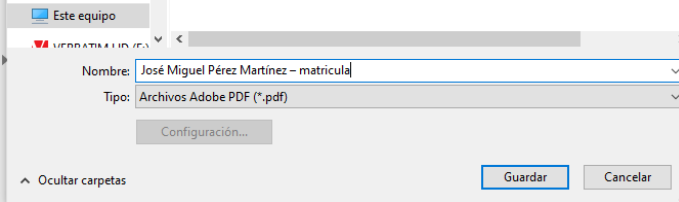